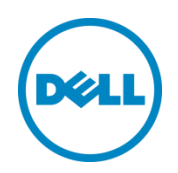

# System Erase in Dell 13th Generation PowerEdge Servers

This Dell technical white paper provides a detailed information about system erase feature by using interfaces such as WS-Man , RACADM, and Lifecycle Controller.

Dell Engineering July 2014

Authors

Anis Ahmed

Pooja Sharma

Sravanakumar Reddy

Pradeep Bhandary

A Dell Technical White Paper

THIS WHITE PAPER IS FOR INFORMATIONAL PURPOSES ONLY, AND MAY CONTAIN TYPOGRAPHICAL ERRORS AND TECHNICAL INACCURACIES. THE CONTENT IS PROVIDED AS IS, WITHOUT EXPRESS OR IMPLIED WARRANTIES OF ANY KIND.

© 2014 Dell Inc. All rights reserved. Reproduction of this material in any manner whatsoever without the express written permission of Dell Inc. is strictly forbidden. For more information, contact Dell.

Dell, the DELL logo, and the DELL badge are trademarks of Dell Inc. Symantec, NetBackup, and Backup Exec are trademarks of Symantec Corporation in the U.S. and other countries. Microsoft, Windows, and Windows Server are registered trademarks of Microsoft Corporation in the United States and/or other countries. Other trademarks and trade names may be used in this document to refer to either the entities claiming the marks and names or their products. Dell disclaims any proprietary interest in the marks and names of others.

Dell™, the Dell logo, Dell Boomi™, Dell Precision™ ,OptiPlex™, Latitude™, PowerEdge™, PowerVault™, PowerConnect™, OpenManage™, EqualLogic™, Compellent™, KACE™, FlexAddress™, Force10™ and Vostro™ are trademarks of Dell Inc. Other Dell trademarks may be used in this document. Cisco Nexus®, Cisco MDS®, Cisco NX-0S®, and other Cisco Catalyst® are registered trademarks of Cisco System Inc. EMC VNX®, and EMC Unisphere® are registered trademarks of EMC Corporation. Intel®, Pentium®, Xeon®, Core® and Celeron® are registered trademarks of Intel Corporation in the U.S. and other countries. AMD® is a registered trademark and AMD Opteron™, AMD Phenom™ and AMD Sempron™ are trademarks of Advanced Micro Devices, Inc. Microsoft®, Windows®, Windows Server®, Internet Explorer®, MS-DOS®, Windows Vista® and Active Directory® are either trademarks or registered trademarks of Microsoft Corporation in the United States and/or other countries. Red Hat® and Red Hat® Enterprise Linux® are registered trademarks of Red Hat, Inc. in the United States and/or other countries. Novell® and SUSE® are registered trademarks of Novell Inc. in the United States and other countries. Oracle® is a registered trademark of Oracle Corporation and/or its affiliates. Citrix®, Xen®, XenServer® and XenMotion® are either registered trademarks or trademarks of Citrix Systems, Inc. in the United States and/or other countries. VMware®, Virtual SMP®, vMotion®, vCenter<sup>®</sup> and vSphere<sup>®</sup> are registered trademarks or trademarks of VMware, Inc. in the United States or other countries. IBM® is a registered trademark of International Business Machines Corporation. Broadcom® and NetXtreme® are registered trademarks of Broadcom Corporation. Qlogic is a registered trademark of QLogic Corporation. Other trademarks and trade names may be used in this document to refer to either the entities claiming the marks and/or names or their products and are the property of their respective owners. Dell disclaims proprietary interest in the marks and names of others.

# **Table of Contents**

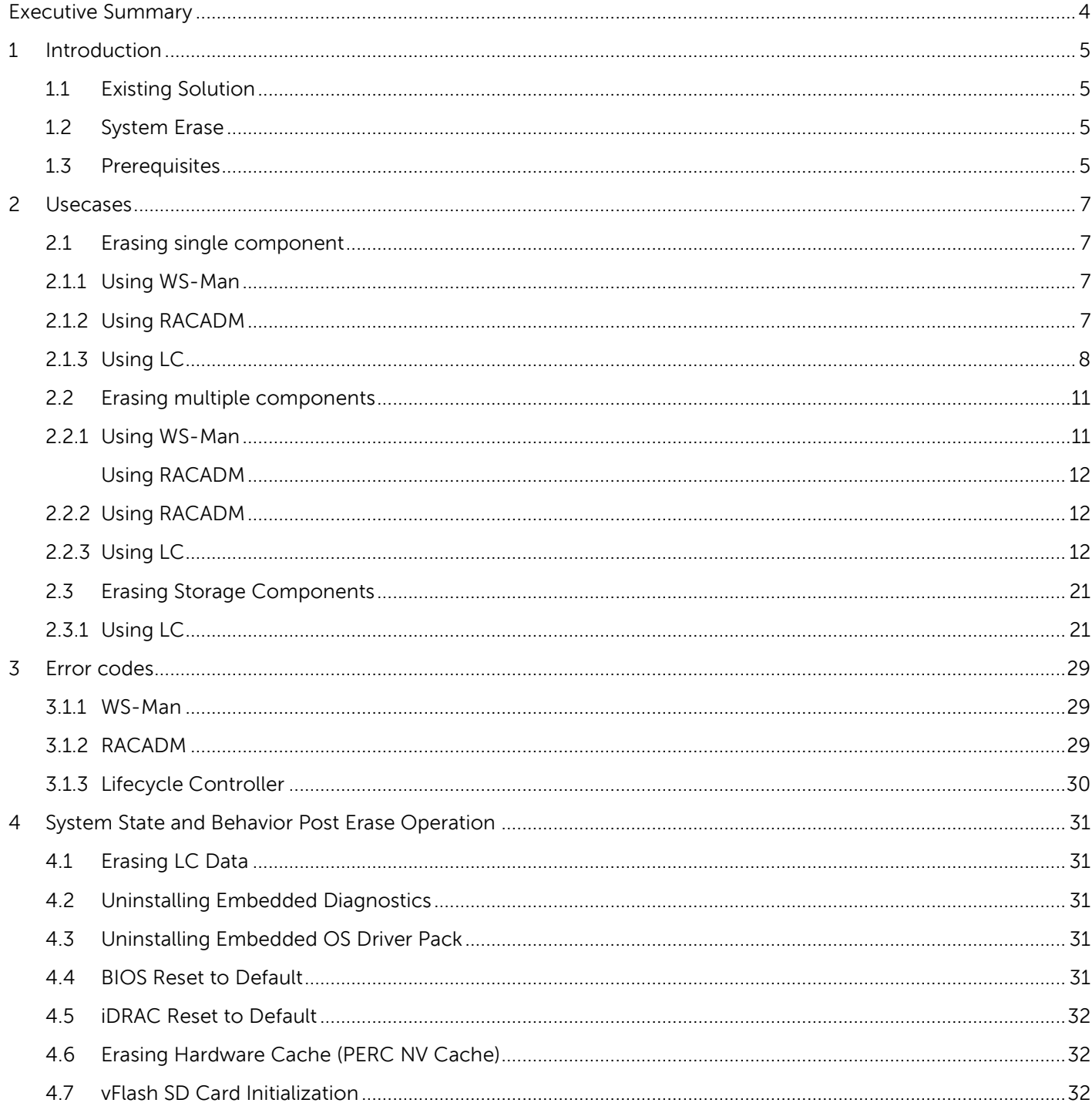

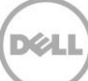

# <span id="page-3-0"></span>Executive Summary

Today's server infrastructure must be flexible enough to accommodate redeployments within a datacenter. You can use the same server multiple times to reconfigure for another workload, reallocate to another division, or assign to a new customer. It is important to erase all hardware configuration settings of the server before reusing it. Dell provides a System Erase feature as part of the iDRAC with Lifecycle Controller (LC) embedded systems management solution. This feature provides granular erase capabilities across BIOS, diagnostics, management configuration data, non-volatile storage cache, and internal SD cards. This paper reviews the usage and behavior of this powerful management feature.

# <span id="page-4-0"></span>1 Introduction

Customers often have the need to take an existing production server and 'repurpose' this server for another task, or for use in another department. System Erase is a quick means to remove user information, logs, and settings to prepare the server for its new use. Dell's 12th generation servers have the option for system erase, and this Dell technical white paper provides detailed information about the additional capabilities of integrated Dell Remote Access Controller 8 (iDRAC8) to perform a system erase on 13th generation and later versions of Dell servers.

# <span id="page-4-1"></span>1.1 Existing Solution

The existing System Wipe feature for iDRAC7 does not allow any selection of targeted components. This system erase feature in iDRAC8 allows to create granular and user-selectable categories to increase flexibility and improve the repurposing aspect of the exisiting feature.

# <span id="page-4-2"></span>1.2 System Erase

This document describes the enhancements to the System Wipe feature, which is also referred to as LC Wipe or Delete Configuration and Reset Defaults. This feature is designed to erase logs, configuration data, and other components stored on a non-volatile memory. The purpose of the feature is to erase content, including user data, before a system is retired or reused.

The following components are erased by using WS-Man, RACADM, and LC interfaces.

- BIOS BIOS reset to default.
- DIAG Embedded diagnostics is erased.
- DRVPACK Embedded OS driver pack is erased.
	- IDRAC iDRAC reset to default.
- LCDATA LC data is erased.

Additionally, LC supports to erase the following storage components

- Hardware Cache (clear PERC NVCache)
- vFlash SD Card (initialize card)

Note: All of the above system erase operations will shut down the system.

### <span id="page-4-3"></span>1.3 Prerequisites

Ensure the following prerequisites are met before performing a system erase:

- A software license for 13th generation and later versions of Dell PowerEdge servers. For more information about managing licenses using iDRAC Web interface, complete the following steps:
	- 1. Click **Overview Server Licenses.** The Licenses window is displayed.
	- 2. Click **Help** In the upper-right corner of the window to view the iDRAC Online Help.
- The server must have a valid service tag with seven characters.
- iDRAC server control privilege is required to perform this operation.
- LC should be enabled to perform this operation.

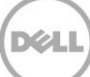

# <span id="page-6-0"></span>2 Usecases

### <span id="page-6-1"></span>2.1 Erasing single component

You can erase a single component by using the following:

- Using WS-Man
- Using RACADM
- Using LC

#### <span id="page-6-2"></span>2.1.1 Using WS-Man

WS-Man uses the method name SystemErase under DCIM\_ LCService class. This method takes the component name as input. A job ID is returned to you after a successful completion of job. You can also check the LCL logs to get the list of actions that are completed during this process.

winrm i SystemErase http://schemas.dmtf.org/wbem/wscim/1/cimschema/2/root/dcim/DCIM\_LCService?SystemCreationClassName=DCIM\_ComputerSystem+CreationCla ssName=DCIM\_LCService+SystemName=DCIM:ComputerSystem+Name=DCIM:LCService -u:root p:password -r:https://192.168.0.18/wsman -SkipCNcheck -SkipCAcheck -encoding:utf-8 -a:basic @{Component="BIOS"}

#### <span id="page-6-3"></span>2.1.2 Using RACADM

This method takes the component name as input. A job ID is returned to you after a successful completion of job. Y can also check the LCL logs to get the list of actions completed during this process.

```
Syntax: racadm systemerase <component>
Valid components are: bios, diag, drvpack, idrac and lcdata.
Example: racadm systemerase bios
```
### <span id="page-7-0"></span>2.1.3 Using LC

To erase a single component by using the LifeCyle Controller (LC) GUI, complete the following steps

- 1. Press F10 during system reboot to launch LC GUI. LC launches successfully.
- 2. Click **Hardware Configuration**. The Hardware Configuration window is displayed.

**Note:** Erasing server features include erasing LC data, BIOS reset to defaults, iDRAC reset to defaults, uninstalling Diagnostics application, and uninstalling Single OS Driver Pack application.

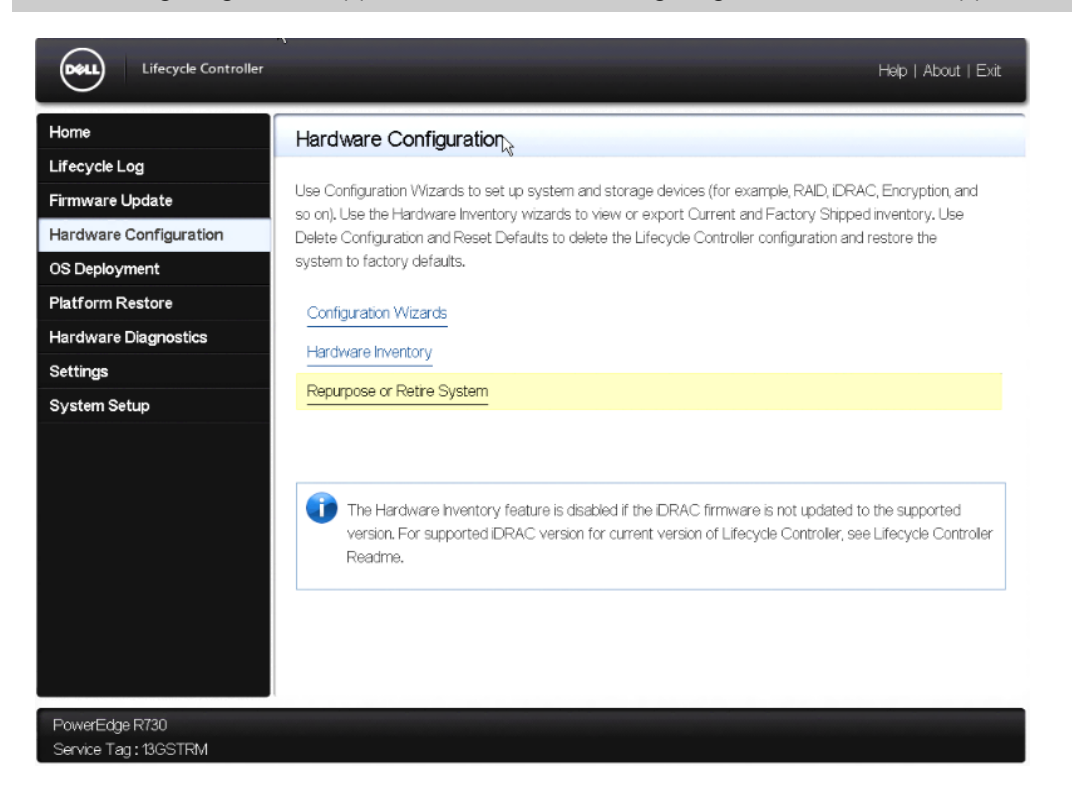

3. Click **Repurpose or Retire System**. The Configuration Wizards window is displayed.

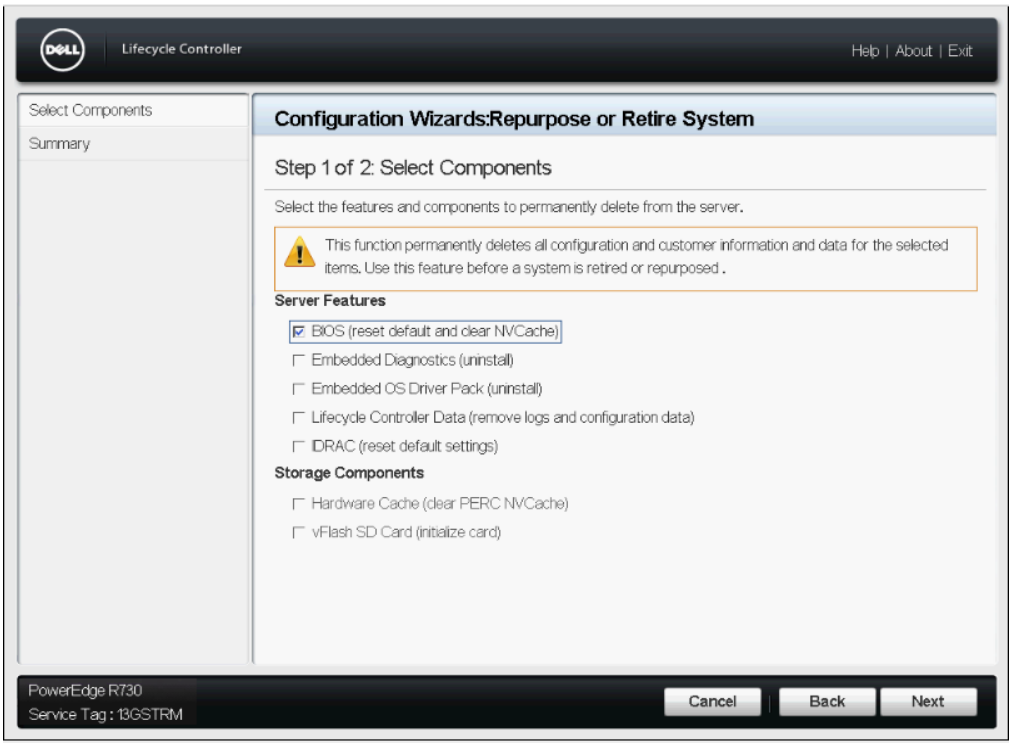

4. Select the server feature that you want to erase or reset to defaults and click **Next**.

After you finish identifying and selecting the server features, you can proceed for confirming the erase operation after verifying the Summary Page. The Summary page shows the summary of the features selected for erase operation.

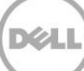

5. Click **Finish** to initiate the erase operation.

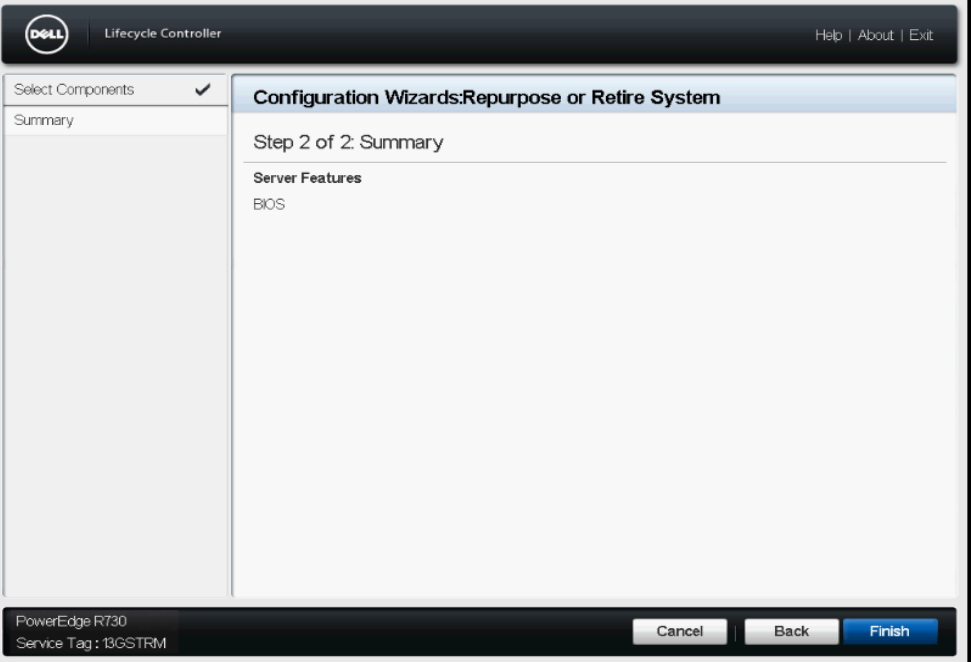

A critical error message is displayed. This is the final screen where you are cautioned to either proceed or stop the task.

6. Click **Yes** to begin the task, which cannot be undone or stopped.

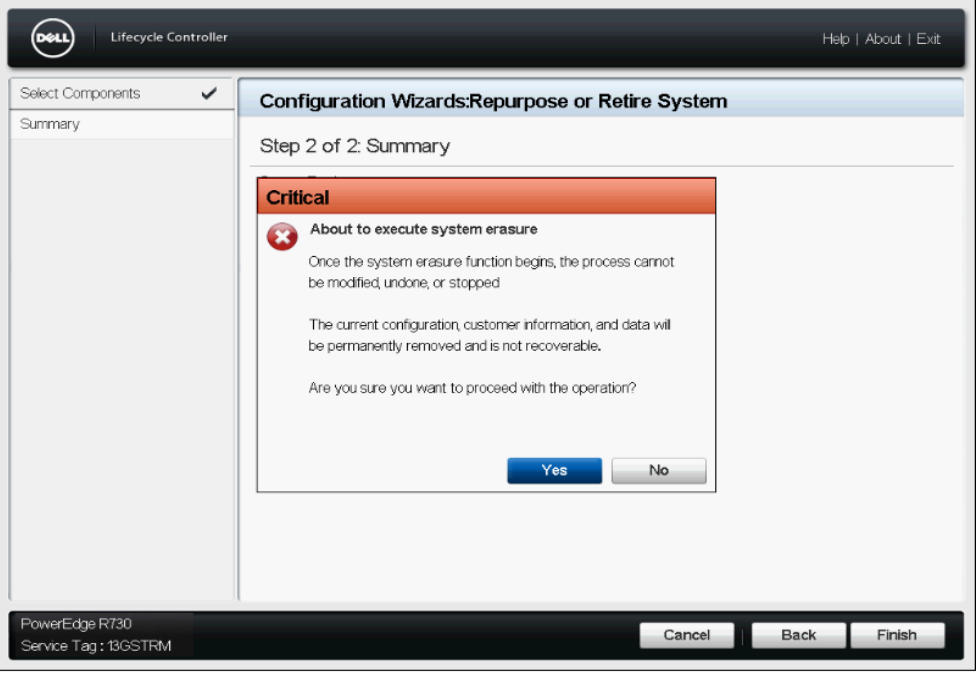

An Information message is displayed as shown in the figure below. LC takes over the session for erasing different server features that are selected in previous steps. From this point, you cannot stop, modify, or undo the erase operation.

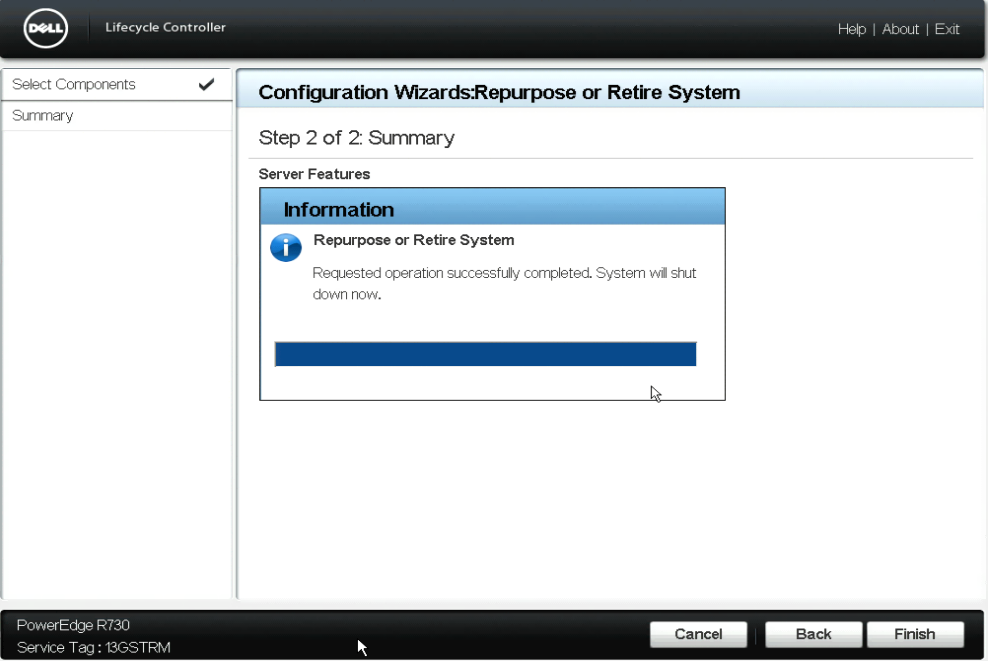

Now, the iDRAC will reboot and enter SSM to complete the operation.

### <span id="page-10-0"></span>2.2 Erasing multiple components

You can erase multiple components by using the following:

- Using WS-Man
- Using RACADM
- Using Lifecycle Controller

#### <span id="page-10-1"></span>2.2.1 Using WS-Man

This method takes multiple component names as input. A job ID is returned to you after a successful completion of job. You can also check the LCL logs to get the list of actions completed during this process.

```
winrm i SystemErase http://schemas.dmtf.org/wbem/wscim/1/cim-
schema/2/root/dcim/DCIM_LCService?SystemCreationClassName=DCIM_ComputerSystem+Cr
eationClassName=DCIM_LCService+SystemName=DCIM:ComputerSystem+Name=DCIM:LCServic
e -u:root -p:password -r:https://192.168.0.18/wsman -SkipCNcheck -SkipCAcheck -
encoding:utf-8 -a:basic -file: SystemErase.xml
```

```
<p:SystemErase_INPUT xmlns:p="http://schemas.dmtf.org/wbem/wscim/1/cim-
schema/2/root/dcim/DCIM_LCService">
<p:Component>BIOS</p:Component>
<p:Component>DIAG</p:Component>
<p:Component>DRVPACK</p:Component>
</p:SystemErase_INPUT>
```
### <span id="page-11-0"></span>2.2.2 Using RACADMUsing RACADM

<span id="page-11-1"></span>This method takes the component names as input. Multiple options can also be provided. A job ID is returned to you after a successful completion of job. You can also check the LCL logs to get the list of actions completed during this process.

```
Syntax: racadm systemerase <component1>, <component2>...<component5>
Valid components are: bios, diag, drvpack, idrac and lcdata.
Example: racadm systemerase bios,diag,drvpack
```
### <span id="page-11-2"></span>2.2.3 Using LC

To erase a multiple components by using the LifeCyle Controller (LC) GUI, complete the following steps.

- 1. Press F10 during system reboot to launch Lifecycle Controller GUI. LC launches successfully.
- 2. Click **Hardware Configuration**. The Hardware Configuration window is displayed.

**Note:** Erasing server features include erasing LC data, BIOS reset to defaults, iDRAC reset to defaults, uninstalling Diagnostics application, and uninstalling Single OS Driver Pack application.

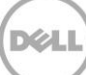

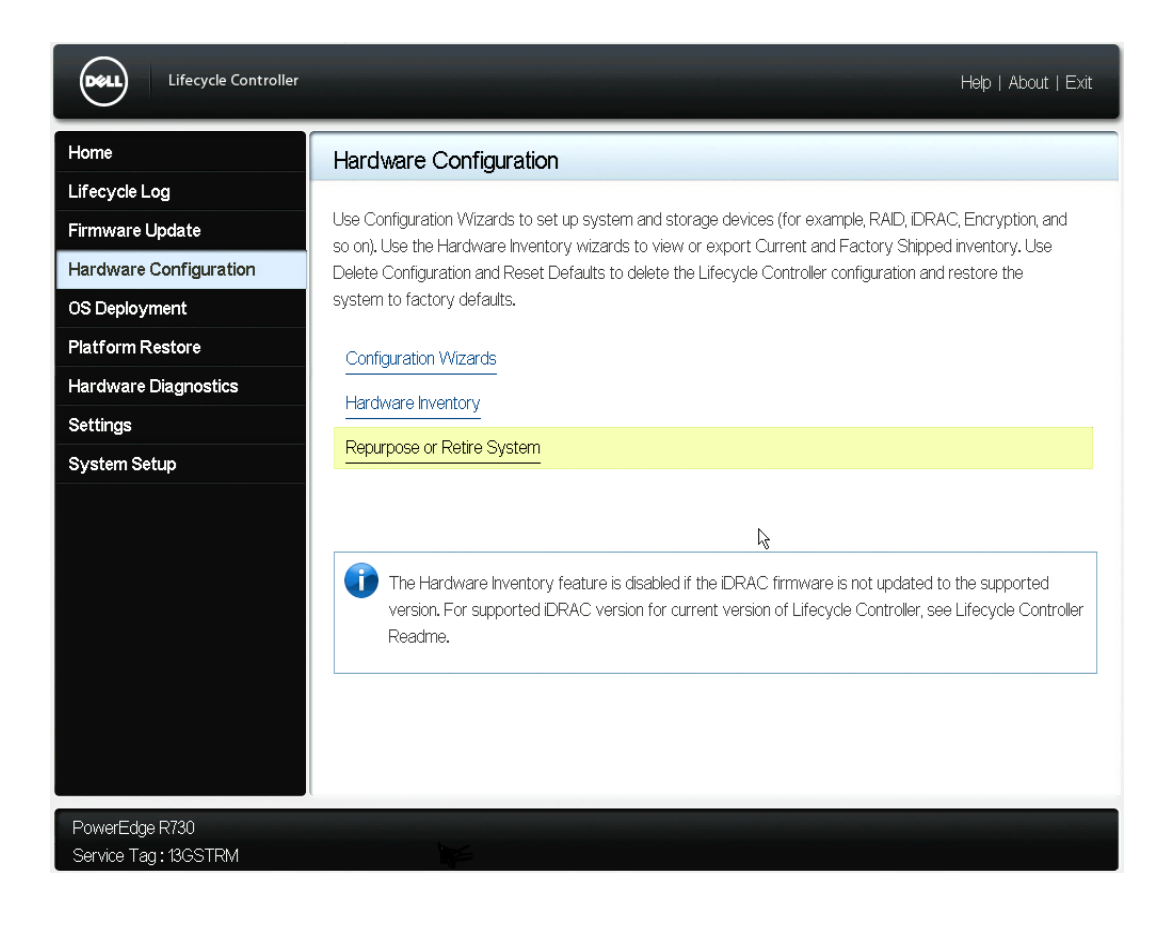

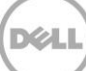

3. Click **Repurpose or Retire System**. The Configuration Wizards window is displayed.

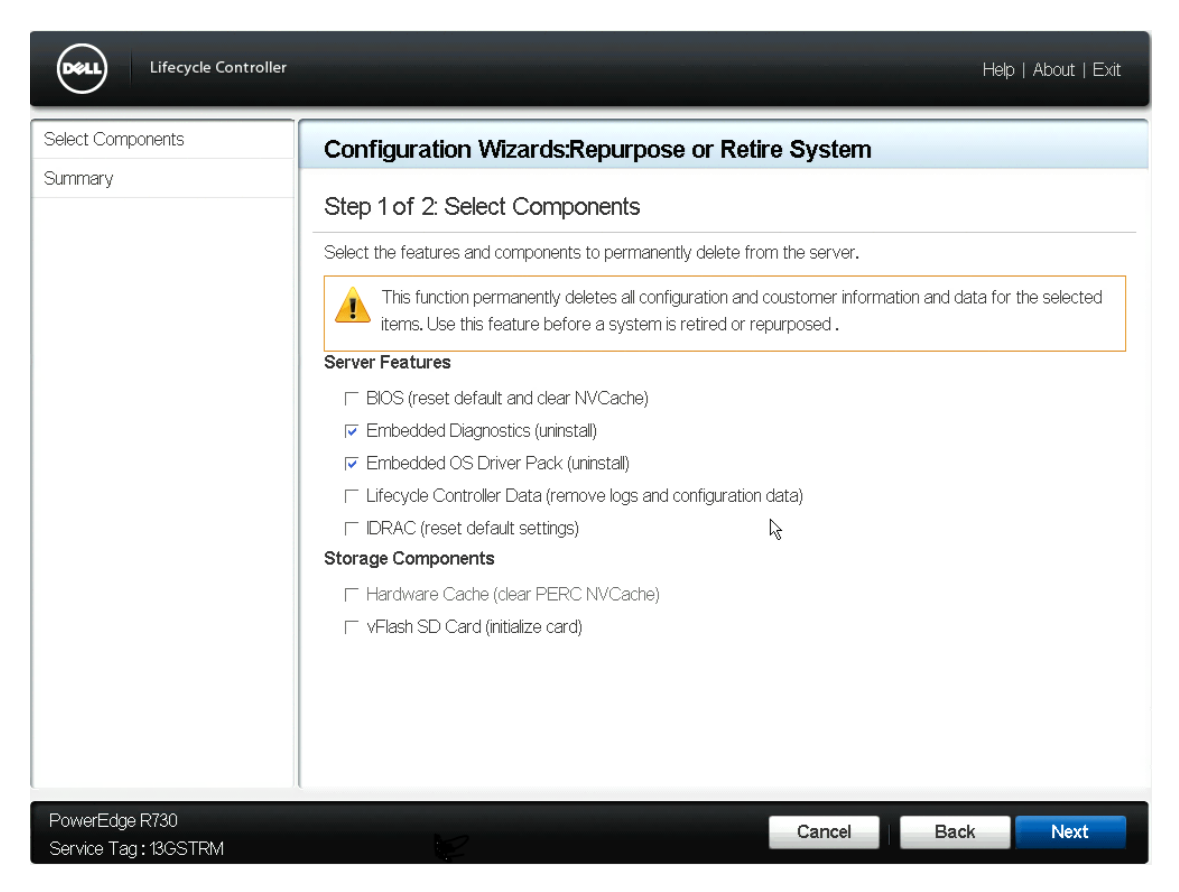

4. Select the server features that you want to erase or reset to defaults and click **Next**.

After you finish identifying and selecting the server features, you can proceed for confirming the erase operation after verifying the Summary Page. The Summary Page shows the summary of the features selected for erase operation.

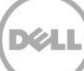

5. Click **Finish** to initiate the erase operation.

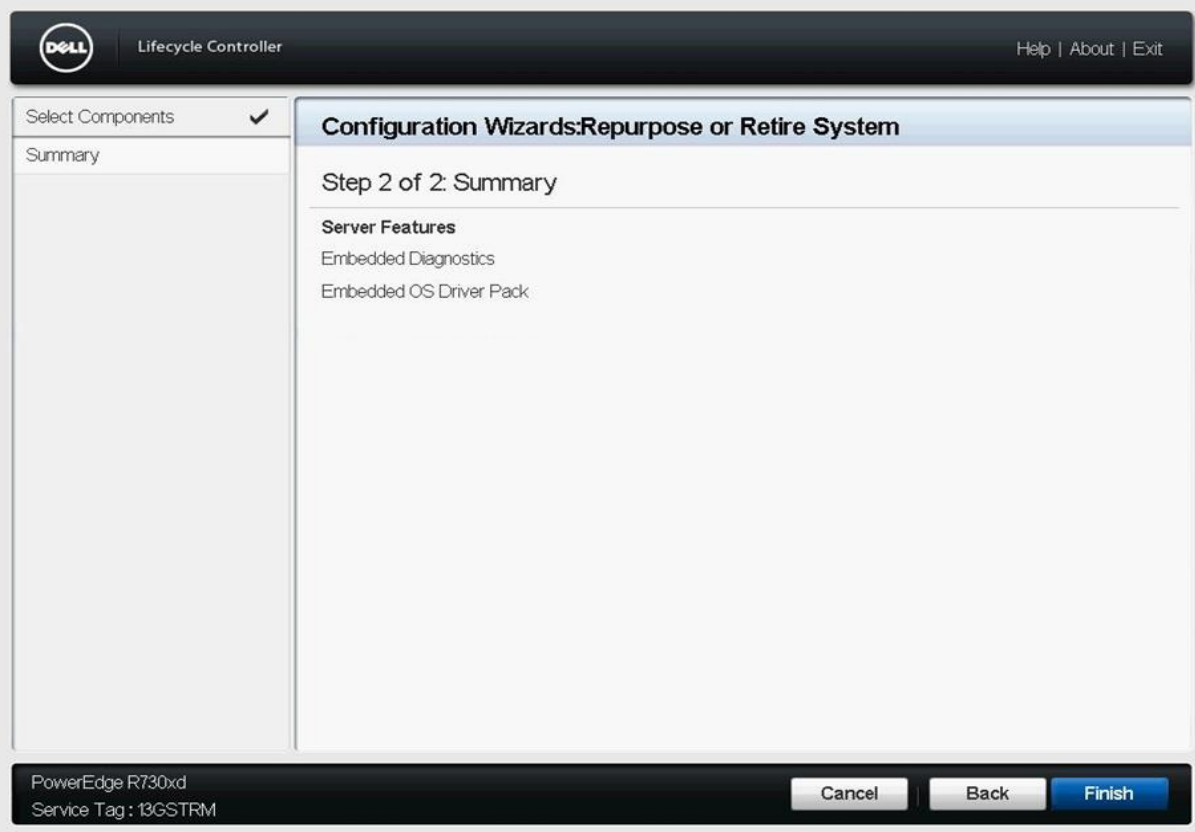

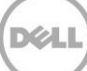

A critical error message is displayed. This is the final screen where you are cautioned to either proceed or stop the task.

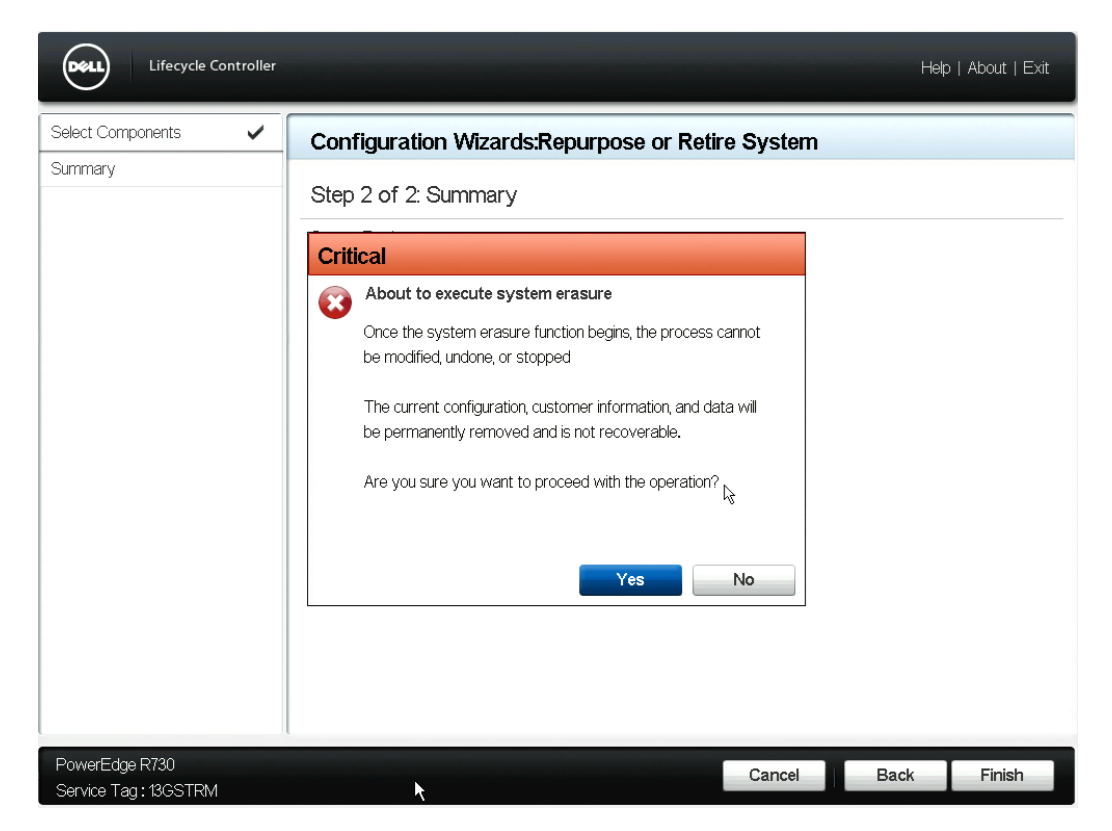

6. Click **Yes** to begin the task, which cannot be undone or stopped.

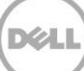

An Information message is displayed as shown in the figure below. LC takes over the session for erasing different server features that are selected in previous steps. From this point, you cannot stop, modify, or undo the erase operation.

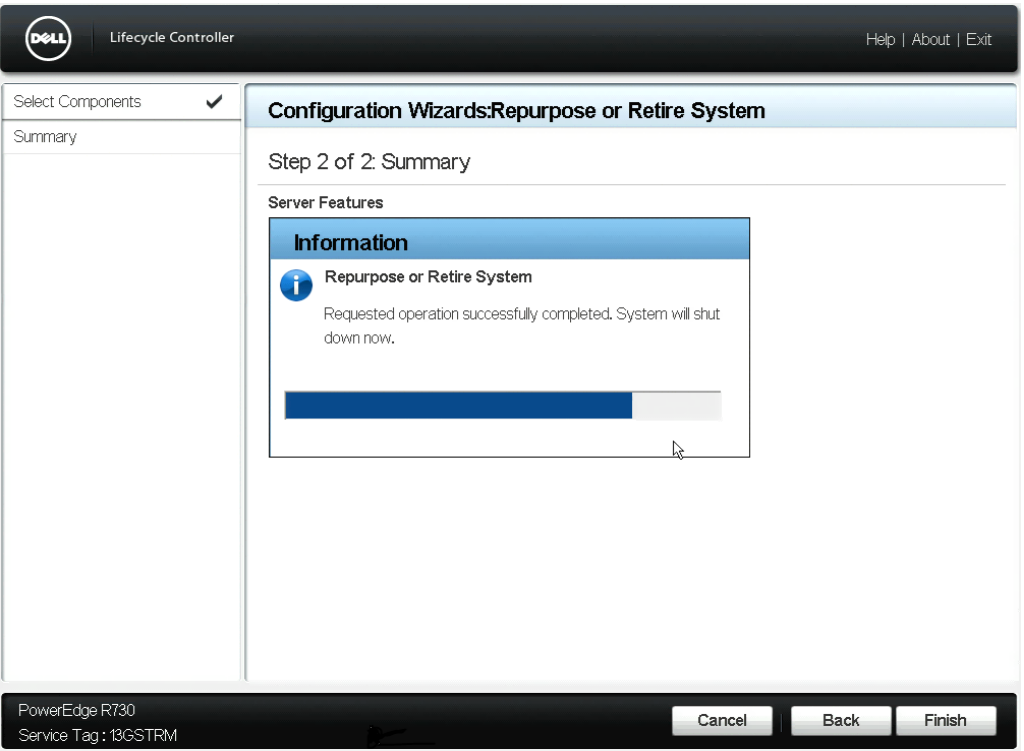

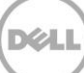

You can verify the status and progress of erase operation for different server features or storage components in the Automated Task Application or System Services Manager (SSM). This page is automatically launched by LC during the erase operation and you have no control on this page. Different tasks queued up for erase operation is shown in the screenshot below.

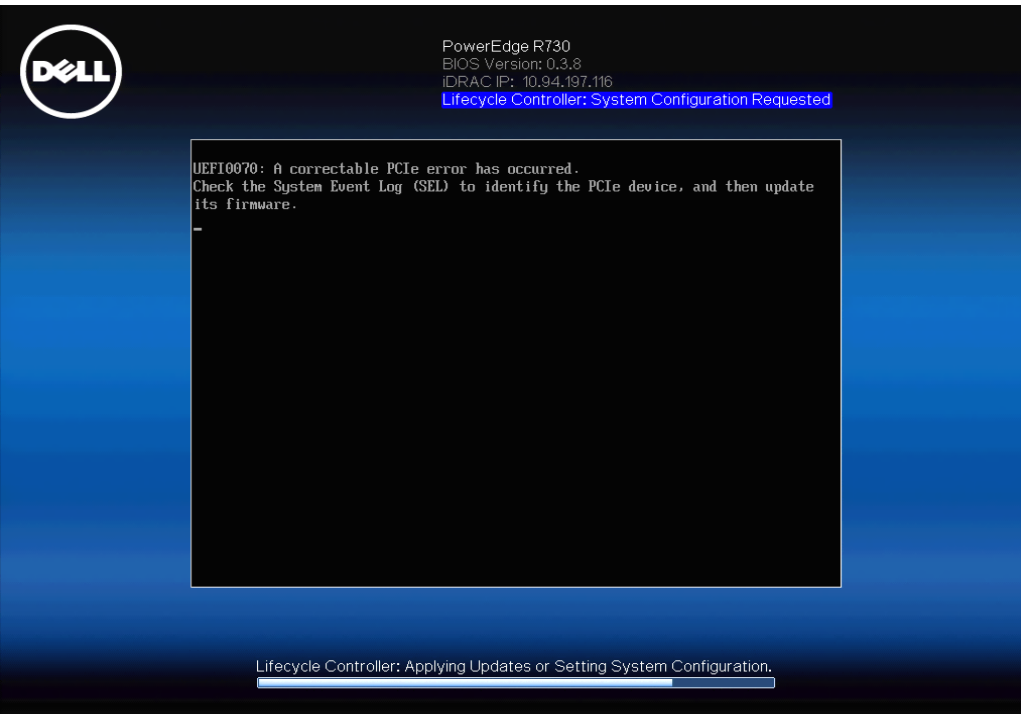

The erase operation takes place sequentially one after the other and consumes a fixed amount of time for its completion. A job ID is created when erase operation is initiated as shown in the screenshot below. An example of the format of job ID is JID\_12345678910. The success or failure is identified by Green or Red check marks respectively in front of each task.

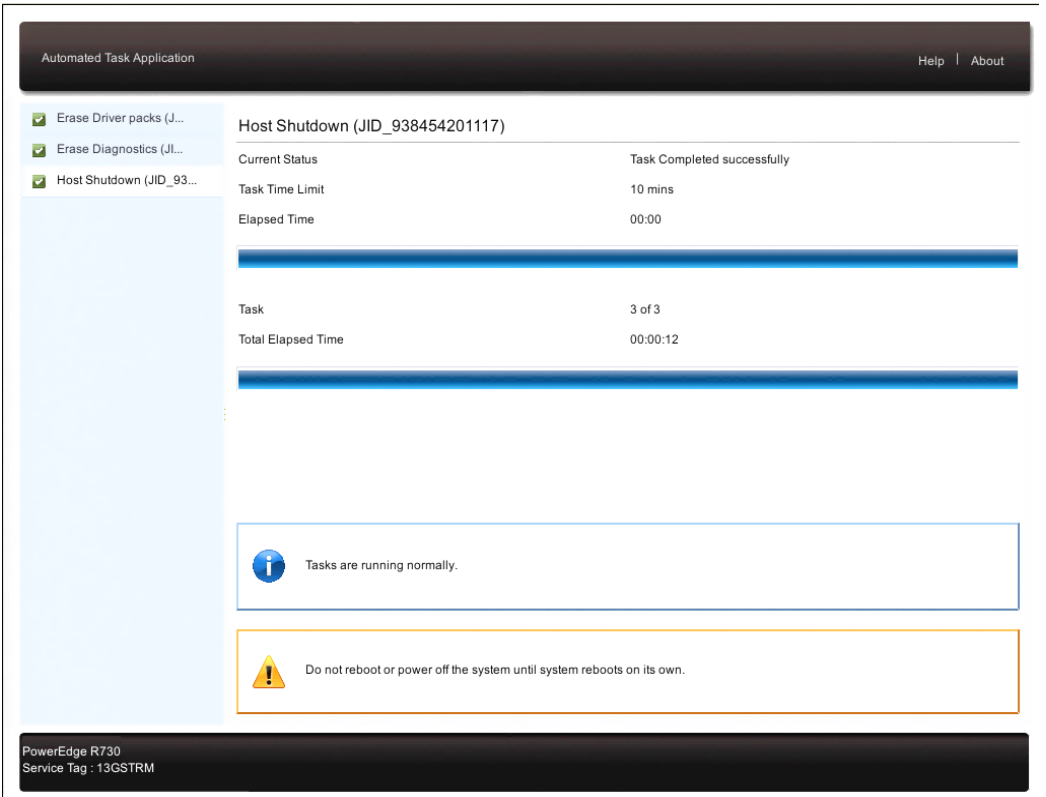

All the erase operation tasks are logged in the Lifecycle Log feature. To check the status of the erase operation, complete the following steps:

- 1. Click **Lifecycle Log to** launch LC logs from the LC GUI Home Screen.
- 2. Click **View Lifecycle Log History**.

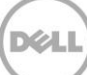

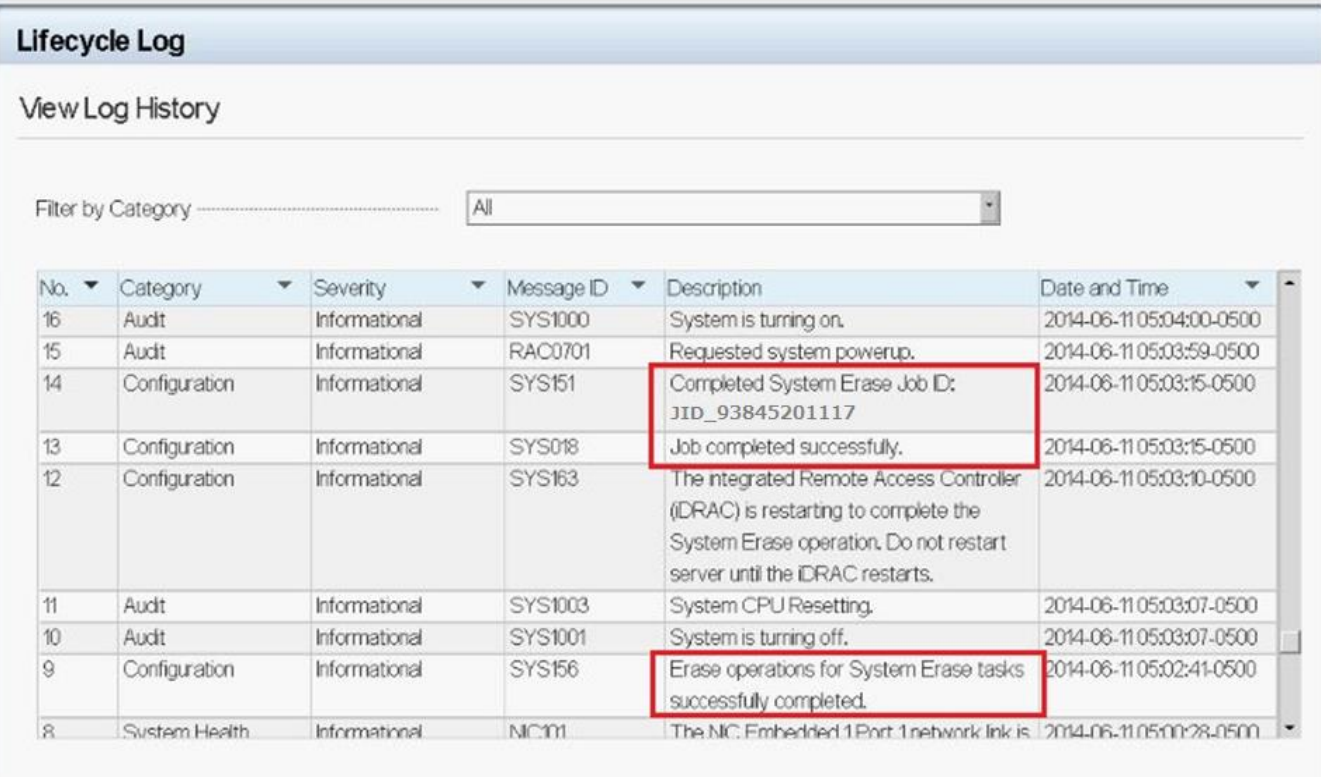

PowerEdge T420 Service Tag: VNCFG09

Back

**DEL** 

# <span id="page-20-0"></span>2.3 Erasing Storage Components

You can earse storage components by using LC.

#### <span id="page-20-1"></span>2.3.1 Using LC

To erase storage components by using LC, complete the following steps:

- 1. Press F10 during system reboot to launch Lifecycle Controller GUI. LC launches successfully.
- 2. Click **Hardware Configuration**. The Hardware Configuration window is displayed.

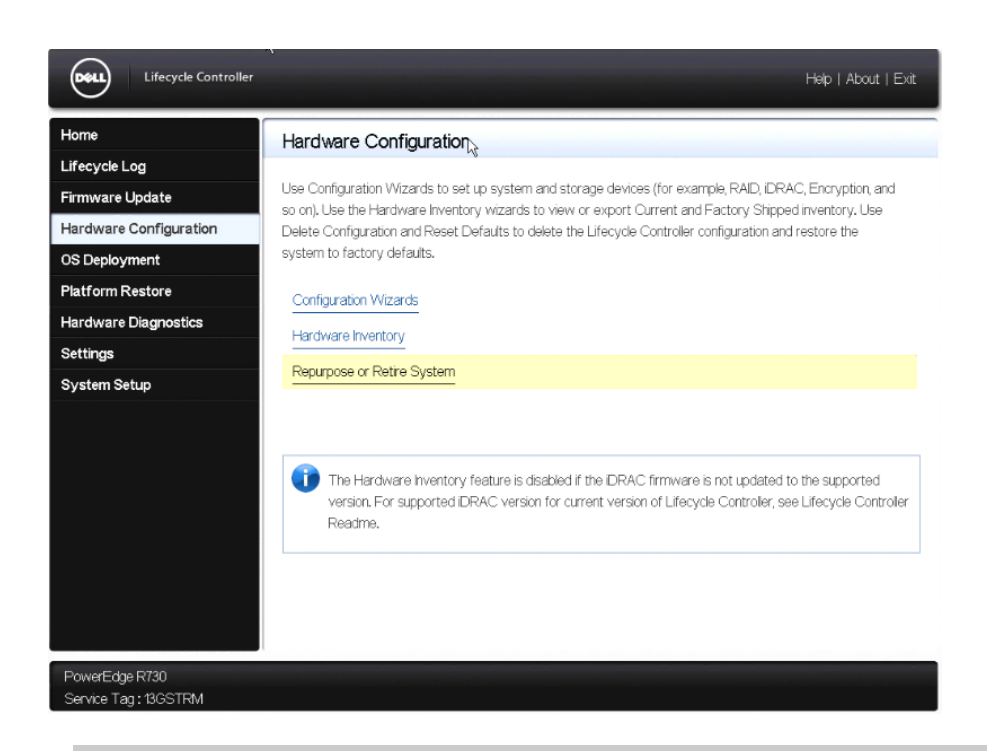

**Note:** Erasing server features include erasing LC data, BIOS reset to defaults, iDRAC reset to defaults, uninstalling Diagnostics application, and uninstalling Single OS Driver Pack application.

3. Click **Repurpose or Retire System**. The Configuration Wizards window is displayed.

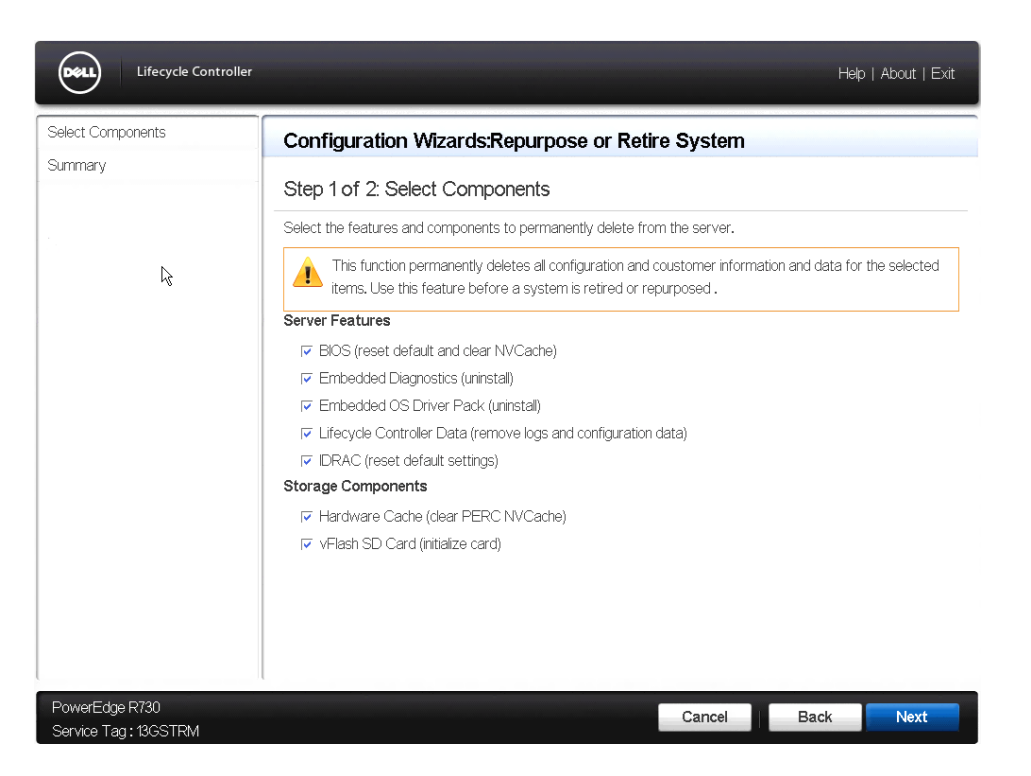

- 4. Select the server features and storage components that you want to erase or reset to defaults.
- 5. Select the appropriate check-box under Storage Components to erase the Hardware Cache or vFlash SD card.

Note: The screenshot has all the components selected, including the storage components.

After you finish identifying and selecting the server features and storage components, you can proceed for confirming the erase operation after verifying the Summary page. The Summary page shows the summary of the features selected for erase operation.

6. Click **Finish** to initiate the erase operation.

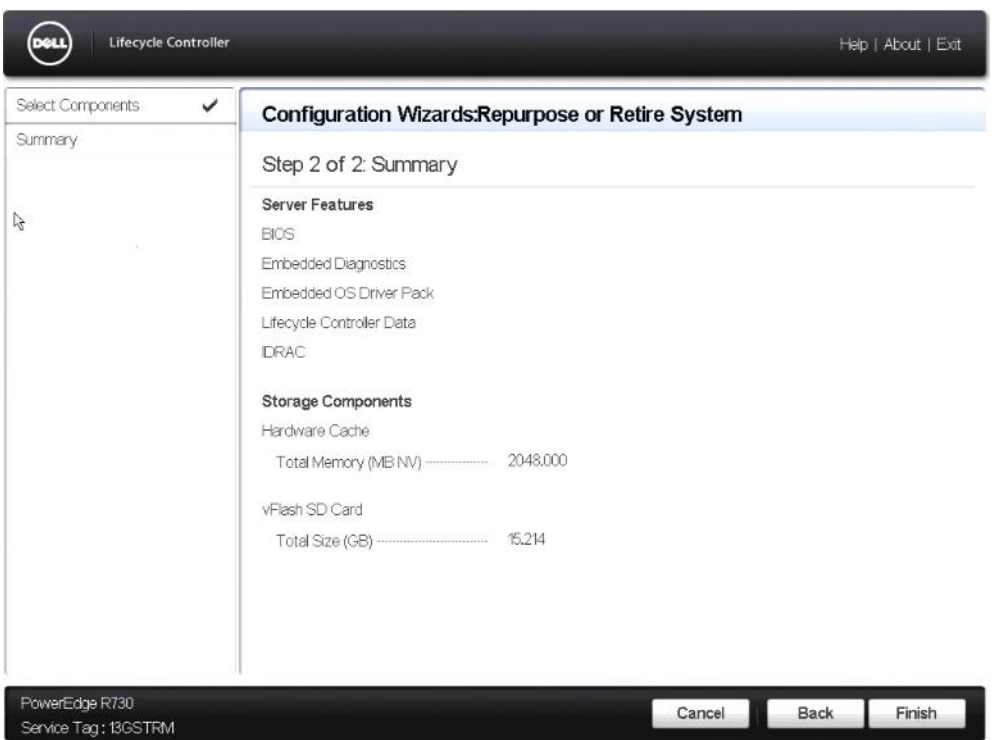

A critical error message is displayed. This is the final screen where you are cautioned to either proceed or stop the task.

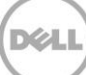

7. Click **Yes** to begin the task, which cannot be undone or stopped.

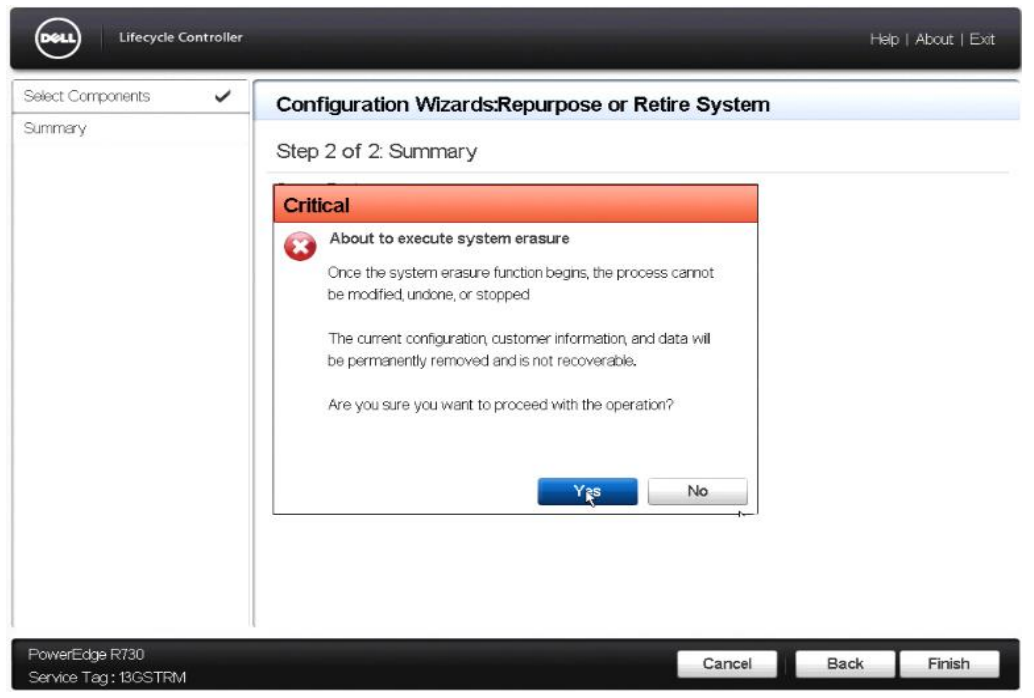

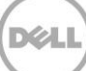

An Information message is displayed as shown in the figure below. LC takes over the session for erasing different server features that are selected in previous steps. From this point, you cannot stop, modify, or undo the erase operation.

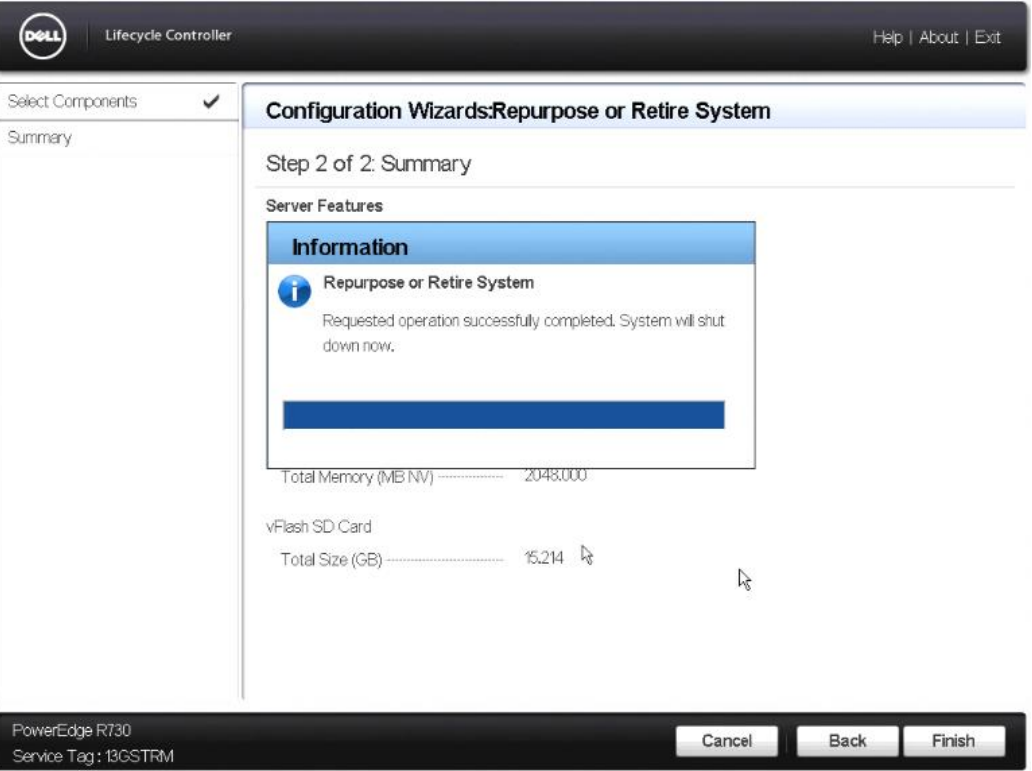

You can verify the status and progress of erase operation for different server features or storage components in the Automated Task Application or System Services Manager (SSM). This page is automatically launched by LC during the erase operation and you have no control on this page. Different tasks queued up for erase operation is shown in the screenshot below.

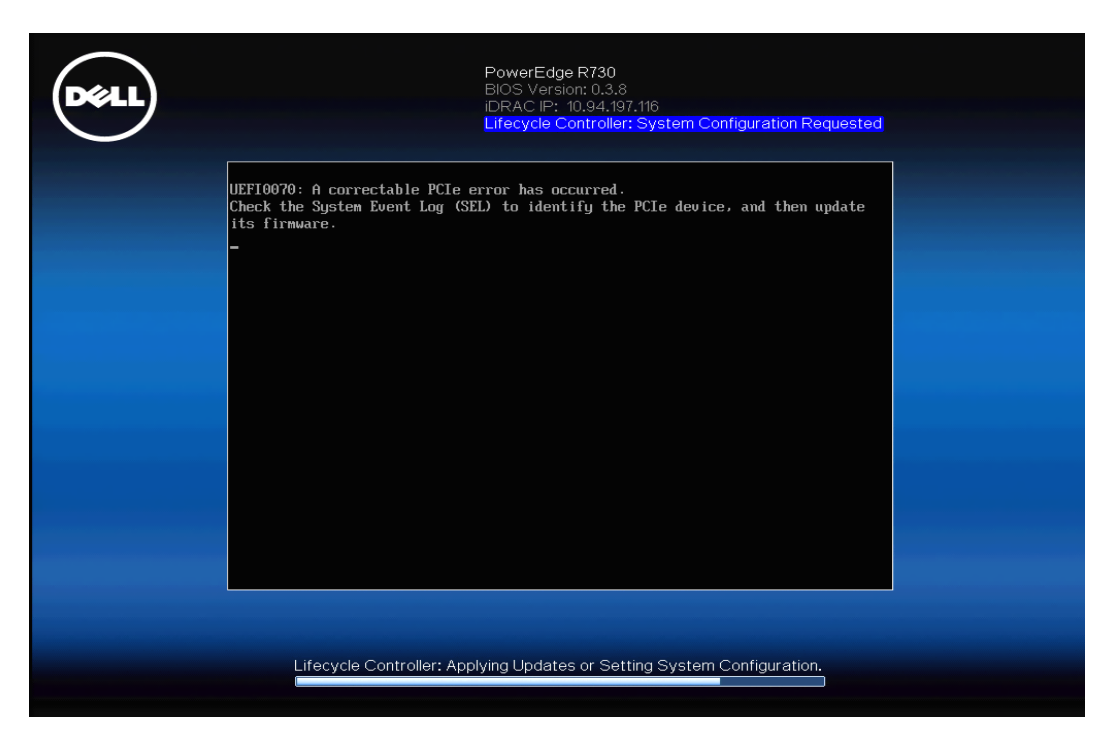

The erase operation takes place sequentially one after the other and consumes a fixed amount of time for its completion. A job ID is created when erase operation is initiated as shown in the screenshot below. An example of the format of job ID is JID\_12345678910. The success or failure is identified by Green or Red check marks respectively in front of each task.

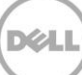

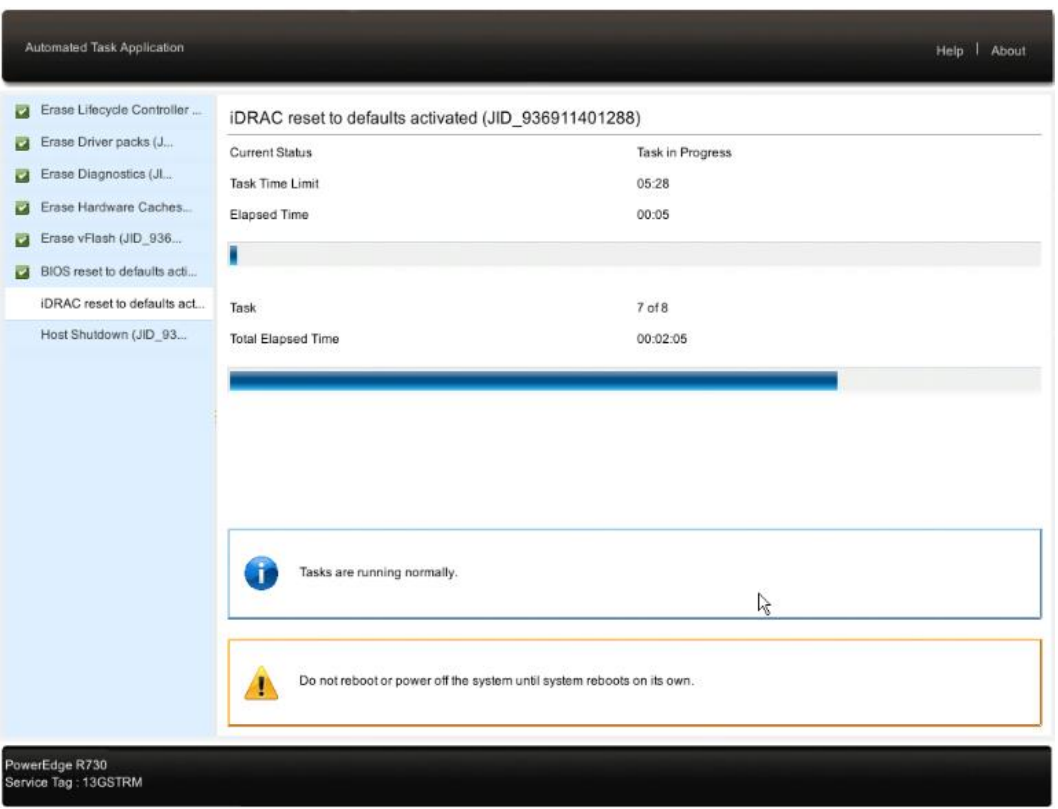

All the erase operation tasks are logged in the Lifecycle Log feature. To check the status of the erase operation, complete the following steps:

- 1. Click **Lifecycle Log** to launch LC logs from the LC GUI Home Screen.
- 2. Click **View Lifecycle Log History**.

 $\circledast$ 

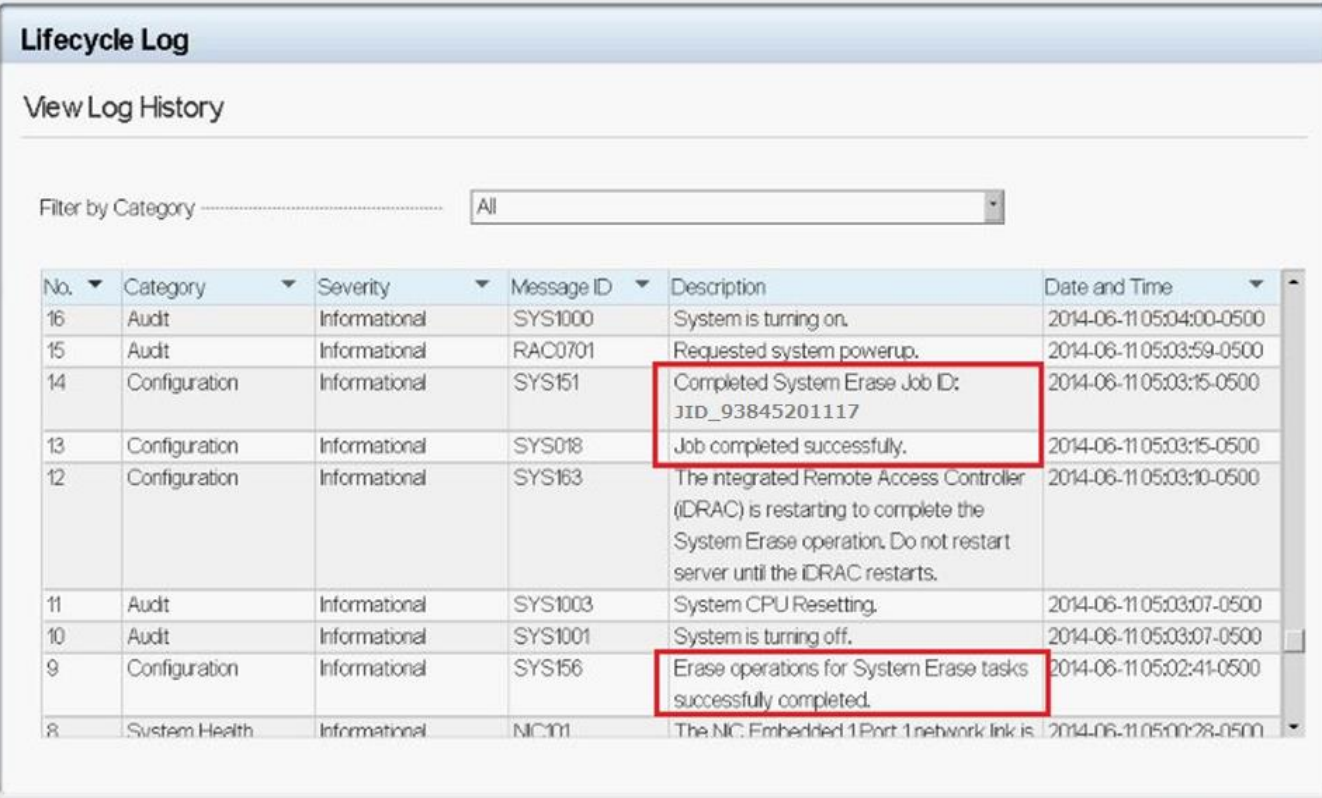

PowerEdge T420 Service Tag: VNCFG09

Back

**DEL** 

# <span id="page-28-0"></span>3 Error codes

#### <span id="page-28-1"></span>3.1.1 WS-Man

The possible WS-Man error codes for this feature and the recommended actions are as shown the table below:

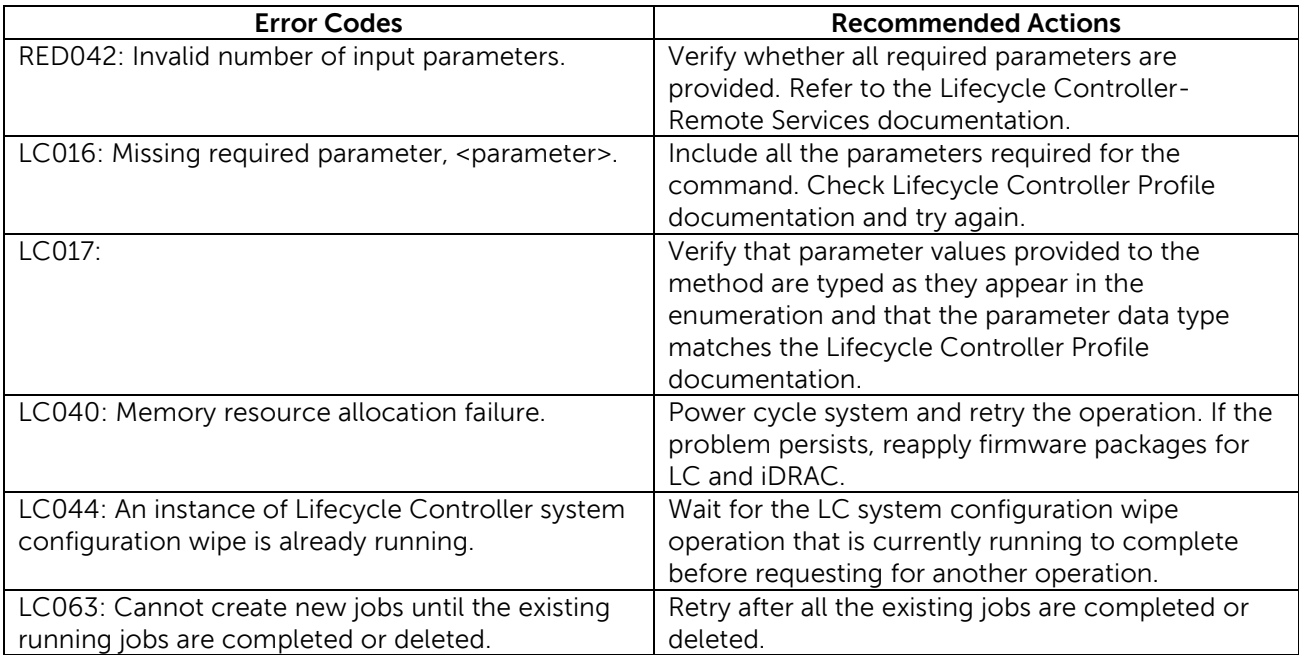

Recommended action

#### <span id="page-28-2"></span>3.1.2 RACADM

The possible RACADM error codes for this feature and the recommended actions are as shown the table below:

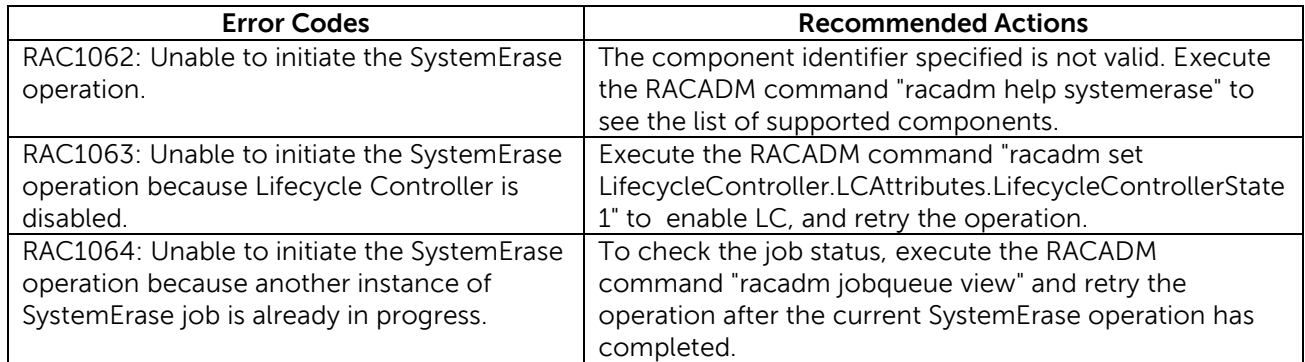

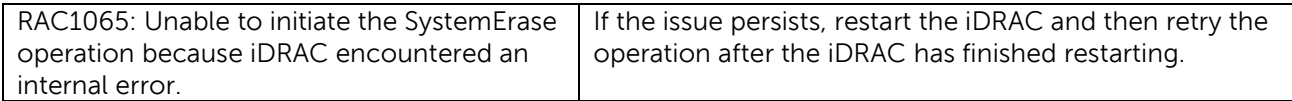

# <span id="page-29-0"></span>3.1.3 Lifecycle Controller

The possible LC error codes for this feature and the recommended actions are as shown the table below:

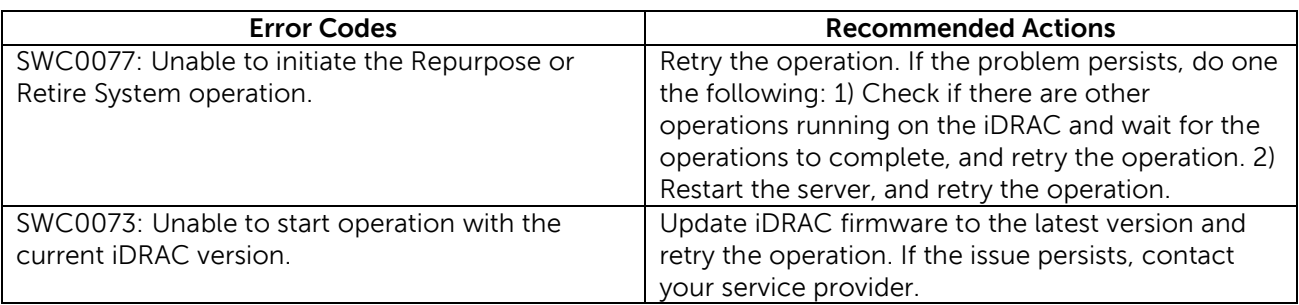

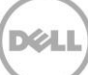

# <span id="page-30-0"></span>4 System State and Behavior Post Erase Operation

The server state and behavior after erase operation depends on the server features and storage components that you select.. Each Feature has specific reset or erase behavior and you must be aware of it before using this feature. The details given below in this document illustrates about the specific reset behavior or system state applied after Repurpose or Retire feature when it is applied by using LC.

# <span id="page-30-1"></span>4.1 Erasing LC Data

The Lifecycle Controller Data option erases any content, which is notinstalled or cannot be updated.

The following is the list of features that are erased:

- **Lifecycle logs**: All the lifecycle logs will be cleared from the system.
- **Note**: The logs for Erase operation will still be shown.
- **Configuration Database**: Current snapshot of hardware and software inventory is deleted.
- **Note**: By running Collect System Inventory on Restart (CSIOR) will generate current inventory once again
- **Rollback Firmware**: Both previous and current firmware that is stored on embedded fash card will be deleted and you cannot rollback firmware for any devices present on the server,
- **Factory Shipped Inventory**: Hardware inventory information as shipped from factory will be deleted. The feature Factory Shipped Inventory from Lifecycle Controller will no longer be available and links will be grayed out.

### <span id="page-30-2"></span>4.2 Uninstalling Embedded Diagnostics

Hardware Diagnostics application will be deleted from the server and oftware Inventory will show as 0.

#### <span id="page-30-3"></span>4.3 Uninstalling Embedded OS Driver Pack

OS Driver Pack application will be deleted from the server and Software Inventory will show as 0.

**Note**: You must install OS Driver pack to use OS Deployment feature from the LC.

### <span id="page-30-4"></span>4.4 BIOS Reset to Default

All user configured settings in BIOS will be reset to defaults. Non-volatile cache is also cleared. LC network settings will be reset to "No Configuration".

### <span id="page-31-0"></span>4.5 iDRAC Reset to Default

All user configured settings in iDRAC will be reset to defaults.

# <span id="page-31-1"></span>4.6 Erasing Hardware Cache (PERC NV Cache)

PERC NV Cache Clear is available only for PERC 9 series and later versions of controllers. This includes discarding pinned cache.

### <span id="page-31-2"></span>4.7 vFlash SD Card Initialization

Erases the user data and deletes all partitions, including SRVCNF for Backup Server Profile available in vFlash SD card.

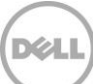